**Veterans Personal Finance System (VPFS)**

# **Personal Funds of Patients (PFOP) Data Diagnostic Patch User Guide PRPF\*3.0\*15**

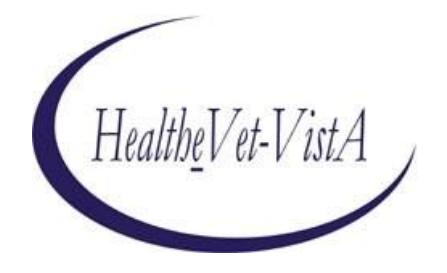

**November 3, 2006**

**U.S. Department of Veterans Affairs Health Systems Design & Development**

### **History of Revisions**

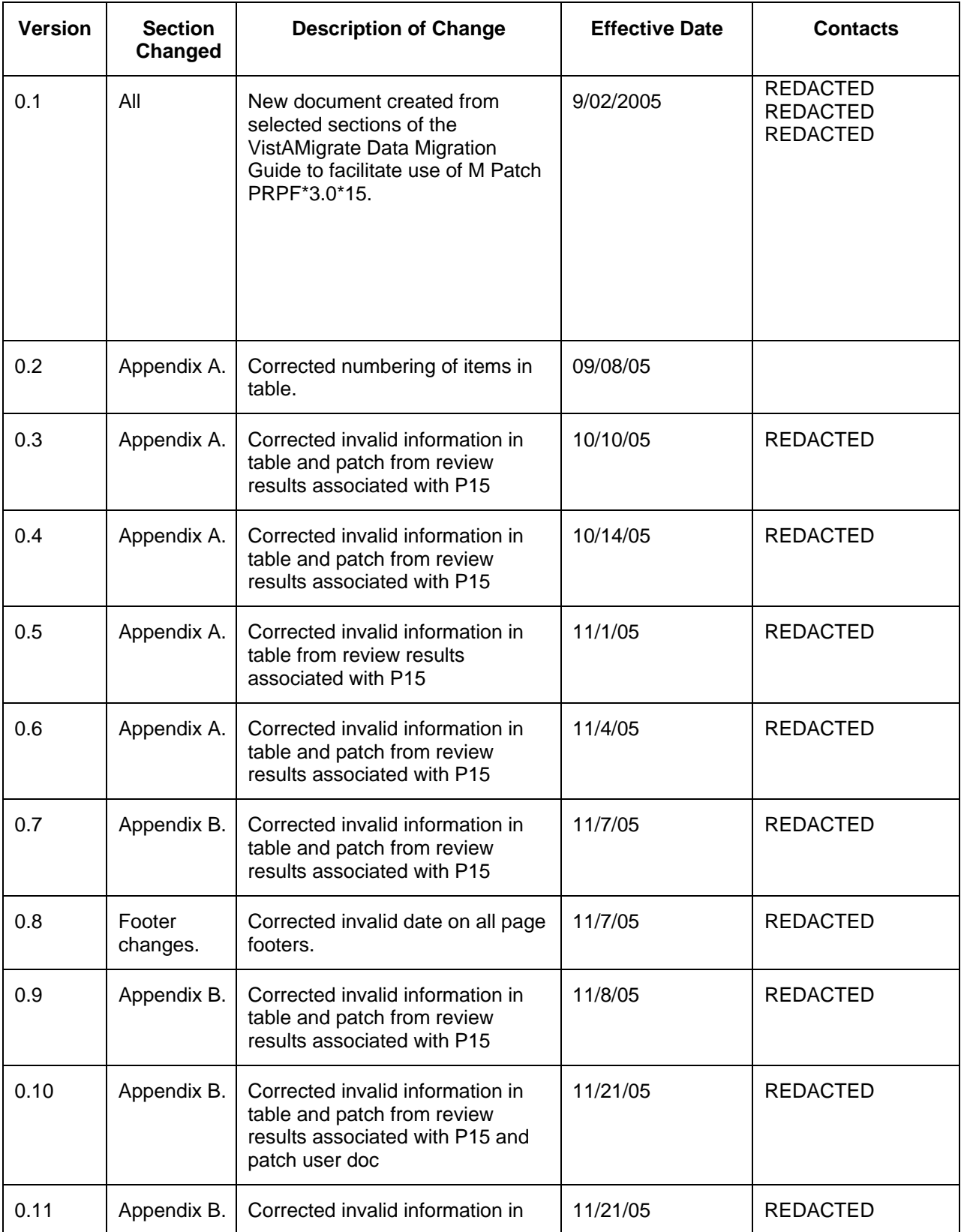

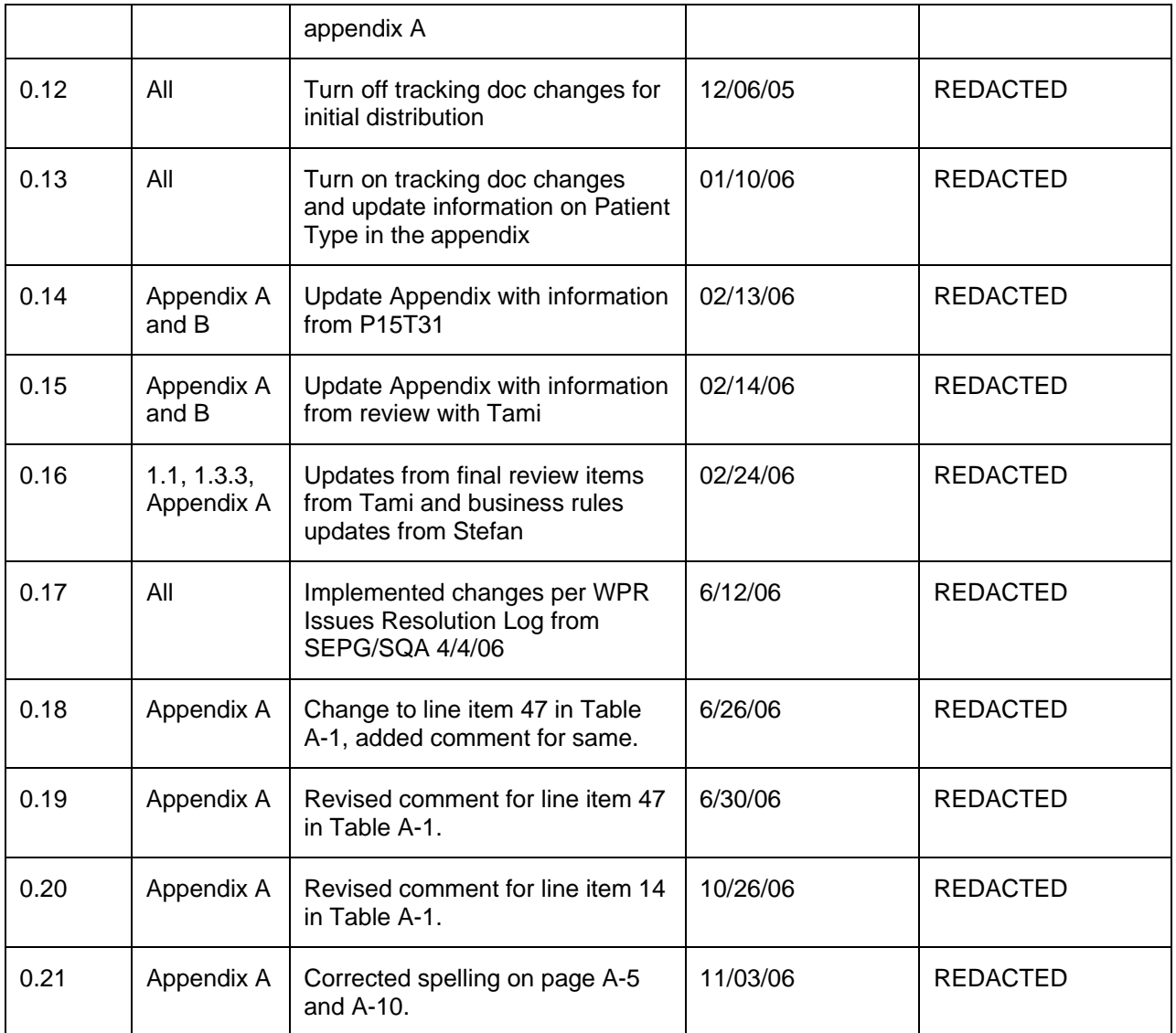

### **Table of Contents**

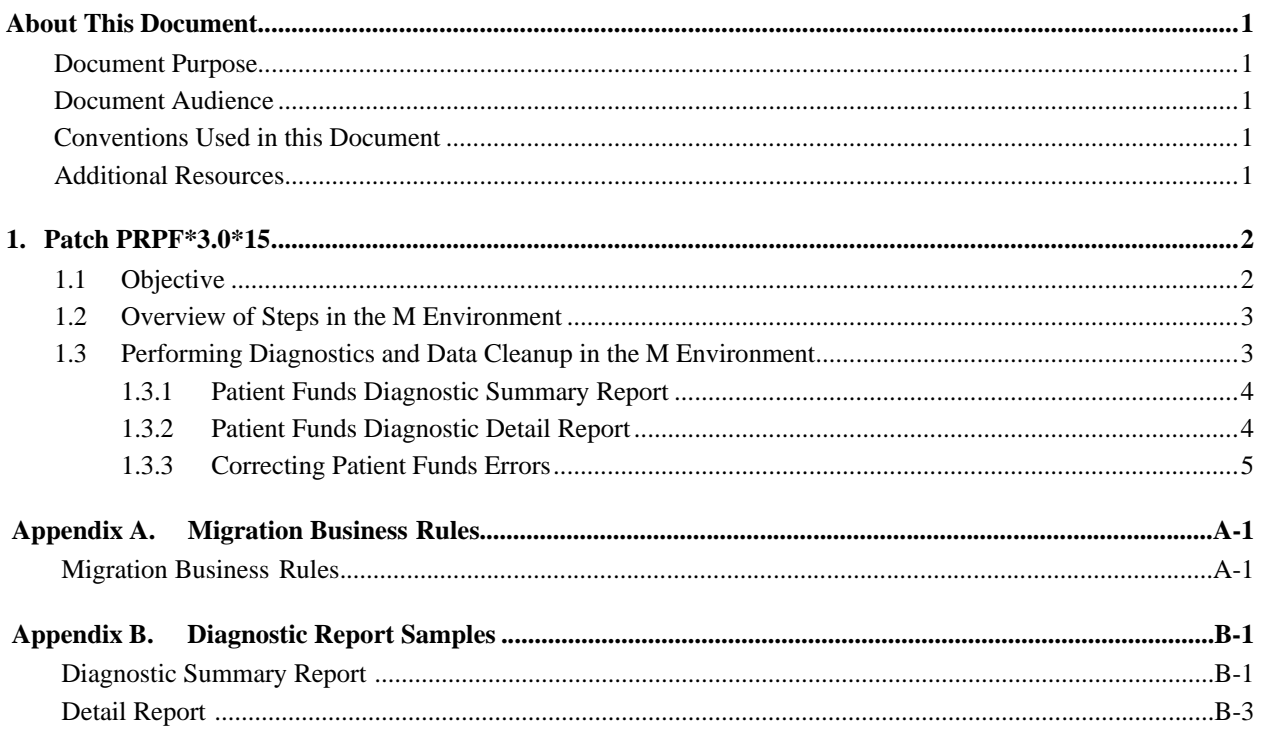

### **List of Tables**

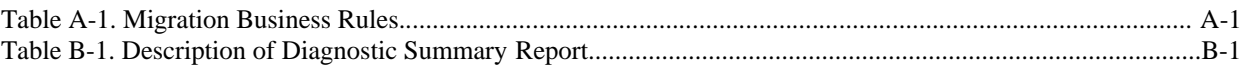

# <span id="page-4-0"></span>**About This Document**

## **Document Purpose**

The purpose of the Personal Funds of Patients (PFOP) Data Diagnostic Patch User Guide is to provide assistance with using MUMPS (M) Patch PRPF\*3.0\*15 to diagnose and clean data in the M environment prior to the data migration process.

# **Document Audience**

The audience for this document includes:

- Primary audience: Local Information Resource Management (IRM), Automated Data Processing Application Coordinator (ADPAC), Personal Funds of Patients (PFOP) staff responsible for diagnosing and cleaning data before migration, National Training and Education Office (NT&EO) responsible for training
- Others: Project Implementation Office (PIO)

### **Conventions Used in this Document**

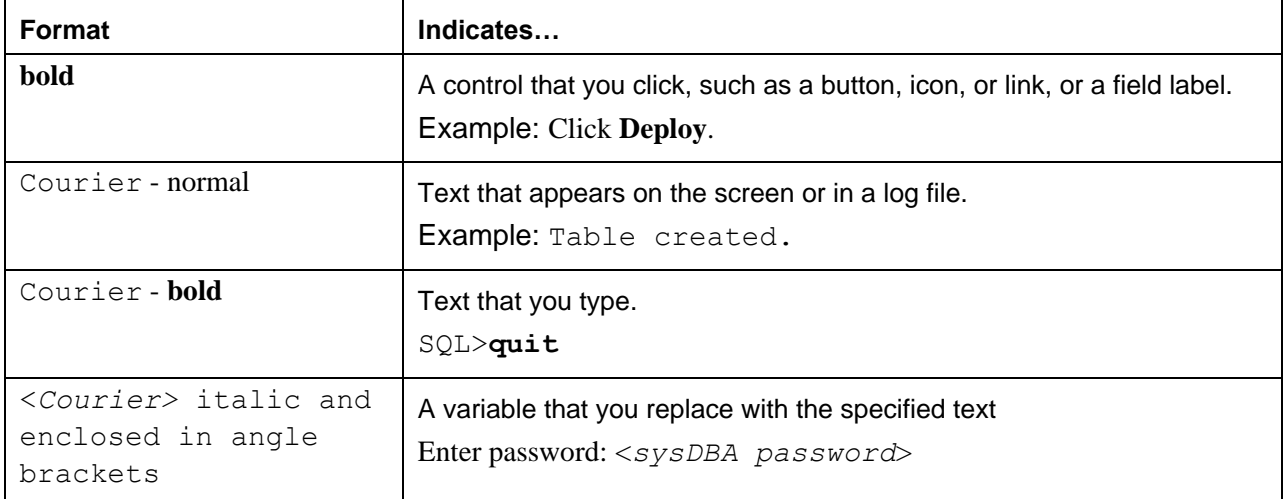

## **Additional Resources**

For the complete description of Patch 15 including installation instructions, see the documentation included with Patch 15.

For additional documentation, such as the VistAMigrate Data Migration Guide, go to the Veterans Health Administration (VHA) Application Modernization website: REDACTED

# <span id="page-5-0"></span>**1. Patch PRPF\*3.0\*15**

# **1.1 Objective**

The objective of PRPF\*3.0\*15 (Diagnostic Patch 15) is to allow sites to diagnose and resolve as many issues as possible before they migrate from VistA legacy Personal Funds of Patients (PFOP) to the Veterans Personal Funds System (VPFS). Install and use Diagnostic Patch 15 well in advance of your actual data migration date to allow time to run the diagnostic routine, review the reports, and make corrections in the M environment repeatedly to narrow down the count of errors. Although it is desirable, you do not need to cleanse your data 100%. It is important, however, to correct any data that violates the rules imposed by the FileMan data dictionary's input transform for a field. Such data errors could cause the migration process to fail. For example, if the input transform says a field must be between 3 and 30 characters, but the actual data is 40 characters, this error should be corrected.

**Note**: Patch 15 is a reporting tool only. It does not prevent records with errors from being extracted from the M environment. Later, when you run the Analyze step on your extracted data in the reengineered environment, records with errors will be moved to an error file and will *not* be migrated.

Patch 15 does the following:

- **Menu Option**: Patch 15 adds a new menu option to the supervisor's menu that allows users of the Patient Funds package to initiate a database diagnostic analysis. This database analysis is restricted to files relating to the Patient Funds package. The new menu option, Database Diagnostic Report [PRPF DATA DIAGNOSTIC REPORT], requires the PRPF SUPERVISOR key.
	- o **Summary Report**: The database diagnostic analysis produces a diagnostic summary report of invalid or missing data elements, and a count of how many of each needs to be investigated. A prompt appears at the end of the summary report providing the option to produce the detailreport.
	- o **Detail Report**: The detail report includes specific break out information regarding all invalid or missing data elements that are in the summary report. For easy reference, error numbers in the detail report refer to error (or line) numbers in the summary report.

Following is a sample of the Supervisor menu including the Database Diagnostic Report menu option:

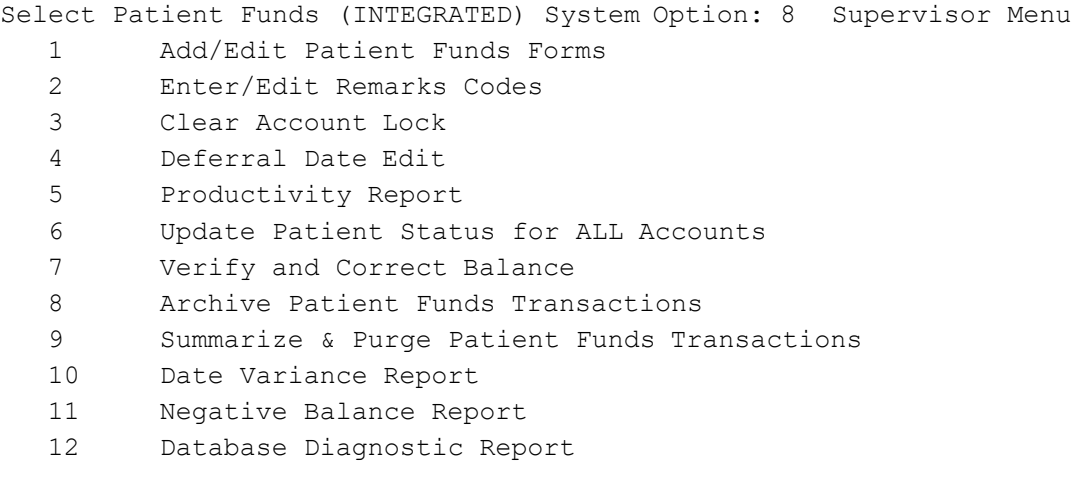

```
Select Supervisor Menu Option:
```
## **1.2 Overview of Steps in the M Environment**

Staff at the local site completes the following iterative steps in the M environment. Cycle through these steps repeatedly until you are confident that your data is cleansed to your needs and will migrate successfully.

- 1. **Diagnostics**: Select menu option [PRPF DATA DIAGNOSTIC REPORT] to run the diagnostic routine in the M environment to check for errors, such as invalid date format or missing social security number (SSN).
- 2. **Review**: Review the summary report that is produced by the diagnostic routine to identify errors that need to be corrected before migrating data to the reengineered application. When prompted at the end of the summary report, run the detail report if you need detailed information.
- 3. **Cleanup**: Use the appropriate Veterans Health Information Systems and Technology Architecture (VistA) menu options to clean your data by correcting any data errors found in the summary and detail error reports produced by the diagnostic routine. You may need to get assistance outside the realm of PFOP to clean data for you, such as patient names, date of birth (DOB), or SSN.

**Notes**: Cleanup should be performed by staff members who understand the data and the business rules. If necessary, authorized users can clean up the data by going into the M code using standard processes and documenting changes.

### **1.3 Performing Diagnostics and Data Cleanup in the M Environment**

Diagnostics and data cleanup is an iterative process that typically requires several cycles of error checking and correcting before data for the site can be migrated. The Diagnostic routine checks all of the data for a number of identified errors that may prevent the data from migrating successfully. The Cleanup routine produces both a summary and a detailed report, that you use as a reference to locate and correct data errors. You can print or view the reports online.

Generally, you use the VistA menu options to correct errors. However, if this is not feasible, ask your local ADPAC representative to coordinate the cleanup of data owned by other groups.

**Note**: All data cleanup cycles must be completed 2 weeks prior to the beginning of the actual data migration for the site. Several days before cutover, there will be one more run of the Diagnostic routine to check the data quality prior to beginning the data migration process.

To access the Patient Funds Diagnostic reports:

- 1. Log on to PFOP as PRPF Supervisor.
- 2. Open the Patient Funds Supervisor Menu [PRPF SUPERVISOR].

#### 3. Select **PRPF DATA DIAGNOSTIC REPORT**.

After a short period, dots appear to indicate that the report is running, the Patient Funds Diagnostic Summary report is displayed. The DEVICE: prompt appears.

#### <span id="page-7-0"></span>4. Do any of the following:

- Let the report print to the screen using ;132;999, then copy and paste the report to a text editor.
- Turn on capture to file in KEA.
- Enter a printer name to print both the summary and detail versions of the Patient Funds Diagnostic Summary report. DEVICE: <*your\_printer*>

Both reports are printed on the printer you specified. File the reports in the site's data migration binder.

- Enter a file name to save both the reports to file. DEVICE: <*folder***/***file\_name*> A file containing both versions of the report is saved to the location and file name that you specified.
- To exit without saving or printing the reports, enter the caret symbol (**^**).

#### **1.3.1 Patient Funds Diagnostic Summary Report**

The Patient Funds Diagnostic Summary report is designed to be a quick and easy way for you to validate all data that will be involved with the migration of the Patient Funds package to the new VPFS application.

The diagnostic report generates a Summary Report, which is intended to be a quick reference to the amount of data elements that are not validating correctly. The Summary Report contains the total number of patient accounts processed and the total balance of all patient accounts at the time the summary was generated. For a sample of this report, see Appendix B.

#### **1.3.2 Patient Funds Diagnostic Detail Report**

At the end of the summary report a prompt appears asking if you would like to generate the detail report. Typically, the error count in the summary report provides all the information that you need to view your progress in cleaning up data and generating the detail report is not necessary.

**Note**: The detail report can be quite large. Before you generate the detail report, check the notation at the end of the summary report indicating how many lines will be in the detail report. (See the highlighted text in the sample below.)

```
****************************************************************************** 
NOTE: In addition to the summary report there is an available detail
report, this report can be sent to any device or flat file if required.
>>>>> The detail diagnostic report will contain 2550 lines.
If you still desire the detail report, then please input the name of the 
device that the report will be sent to.
If the detail report is not desired then input "^" at the device prompt and the 
detail report will not print.
DEVICE:
******************************************************************************
```
To access the detail report, at the DEVICE prompt, do one of the following:

• To display the report on the screen, accept the defaults.

- <span id="page-8-0"></span>• To print the report, enter the name of a printer.
- To save the report to a flat file, enter a file name.
- To return to the Supervisor's Menu without displaying, printing, or saving the report, enter  $\wedge$ .

The detail report records consist of a series of data fields (STATION ID, ERR#, NAME, DESC, VALUE). Each field is separated by the delimiter "^". All detail records can be imported into a spreadsheet and sorted or generated into other reports. The detail report is sorted by default in the order of Station-id then by error number and then by patient name. For a sample of this report, see Appendix B.

- **VPFS data**: If an asterisk (\*) appears by the error number on the summary report, the data for the field is owned by VPFS and can be edited by VPFS. Patient Funds staff can use the appropriate VistA Patient Funds menu options to correct the data for each patient.
- **Non-VPFS data:** If no asterisk (\*) appears by the error number on the summary report, the data for the field is not editable by Patient Funds staff. Contact your ADPAC to coordinate changes to data that is owned by other packages.

#### **1.3.3 Correcting Patient Funds Errors**

This section provides tips for correcting errors in the M environment.

- Use the appropriate VistA Patient Funds menu options to make your corrections.
- It is highly recommended that you keep a log of the corrections you make and store the log in your site's Data Migration binder. The log should note what the errors were, who corrected them, and the date corrected.
- Decide how to handle cases where required data is missing. You may decide to replace missing data with a default value. For example: If a date field is missing the day part of the date, provide a default day value such as "01." Be sure to document your decisions and document any data that you will need if you decide to re-enter any records or data after cutover.
- Repeat the Diagnosis and Data Cleanup process until the Summary Report shows a count of 0 for any actual errors, or until the site data owners have decided that the data is sufficiently clean to migrate even if it still contains errors that will not stop the automated migration process.
	- It is recommended that you hold a weekly data cleanup review to share findings with other sites to improve the process and to ensure successful migration for all sites. Sites can work together to:
		- Develop consistent approaches for specific kinds of errors. For example: In the case of missing data in the day field, sites may decide to make the correction the same way, such as entering 1 for a missing day.
		- Share frequently asked questions (FAQs).
		- Recommend modifications to diagnostic routines.

**Note**: If you cannot correct the error through the local VistA legacy application, or if there are too many of a certain type of error to correct easily manually, follow the appropriate chain of command to escalate the issue. This may include asking the Enterprise VistA Support (EVS) team for assistance.

# **Appendix A. Migration Business Rules**

The table in this appendix is intended for users who are ready to attempt to migrate their data to the reengineered environment. It lists the minimum requirements that each data element must meet in order for a record to be migrated to the new database.

Unless otherwise stated, blank values are allowed.

**Note**: The diagnostic routine that you run via the new menu option Database Diagnostic Report [PRPF DATA DIAGNOSTIC REPORT] and in VistAMigrate will identify invalid or missing data. Data not meeting the Minimum Requirements to Migrate in the table below needs to be corrected because records not meeting these requirements will *not* be migrated to VPFS. Errors that violate the rules imposed by the FileMan data dictionary's input transform could cause the migration process to fail, so it is especially important to correct them.

### <span id="page-9-0"></span>**Migration Business Rules**

**Table A-1. Migration Business Rules**

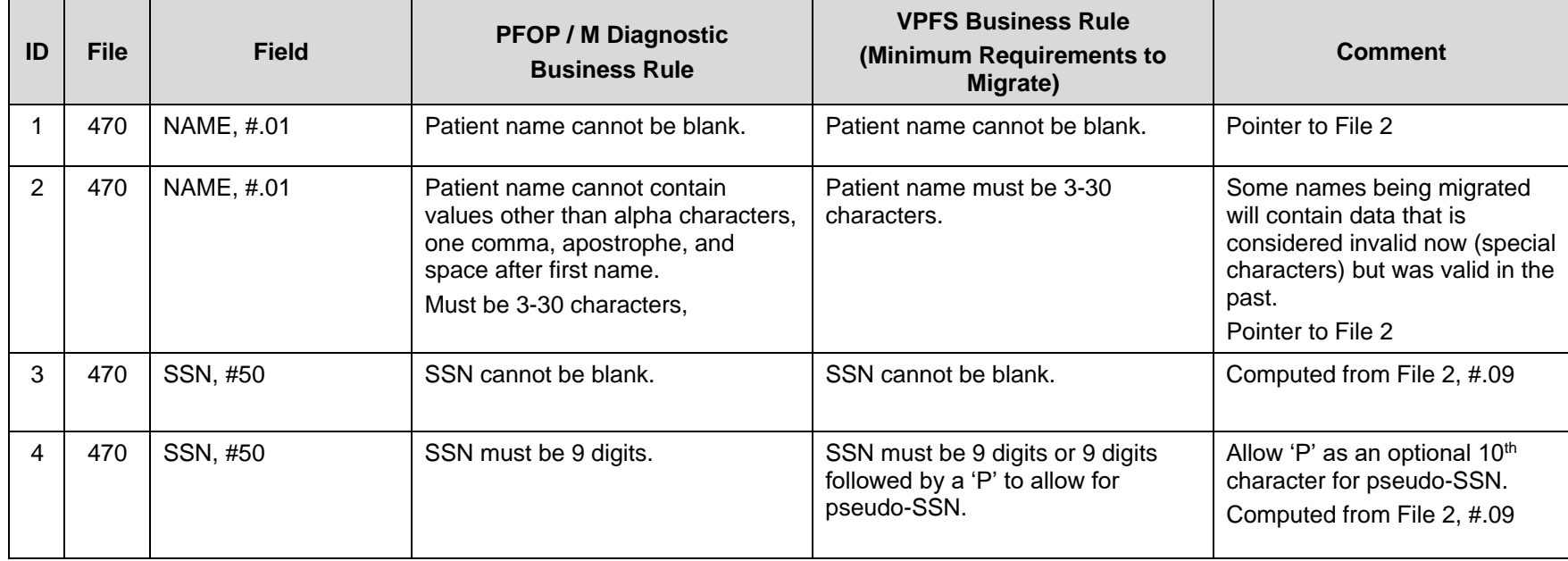

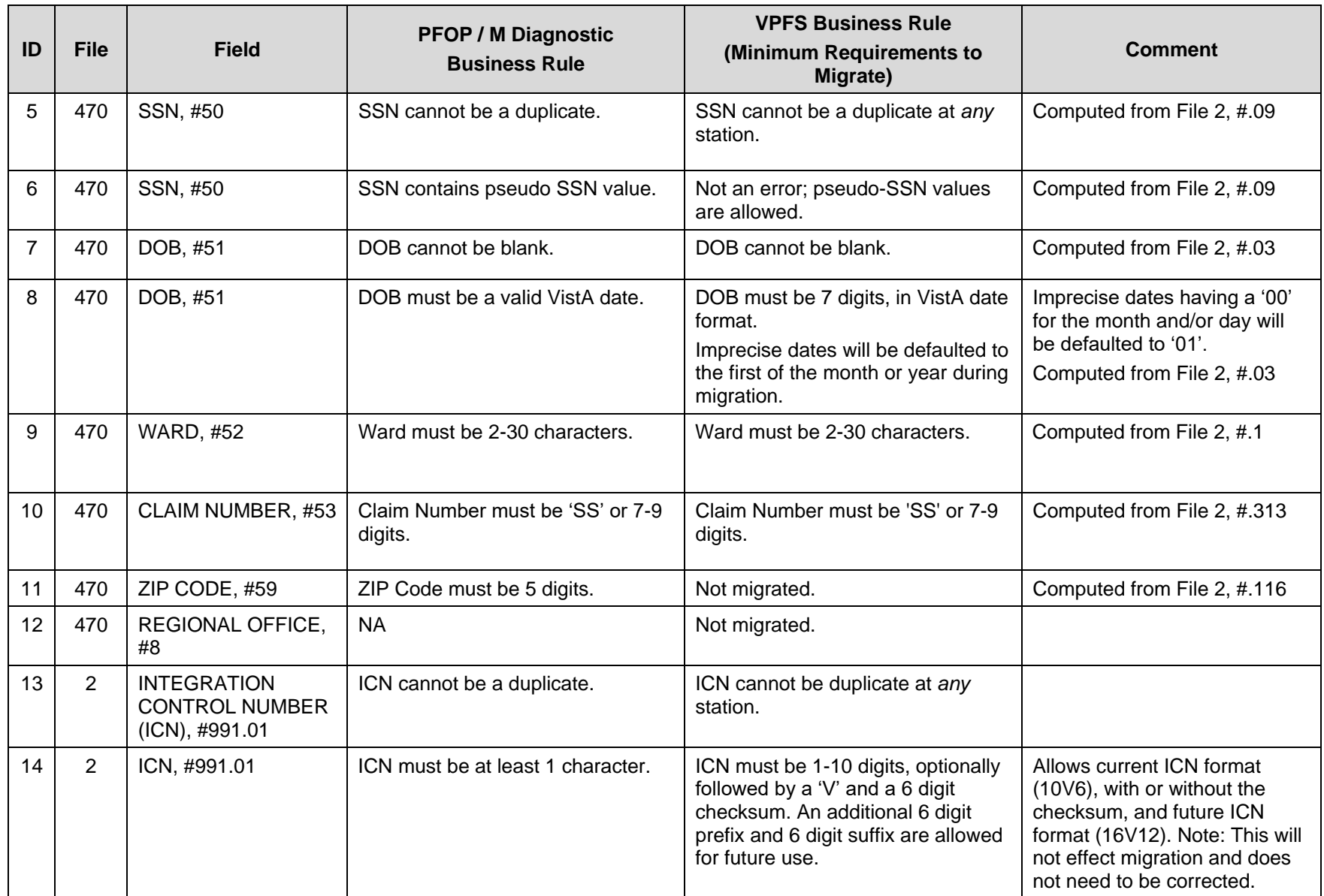

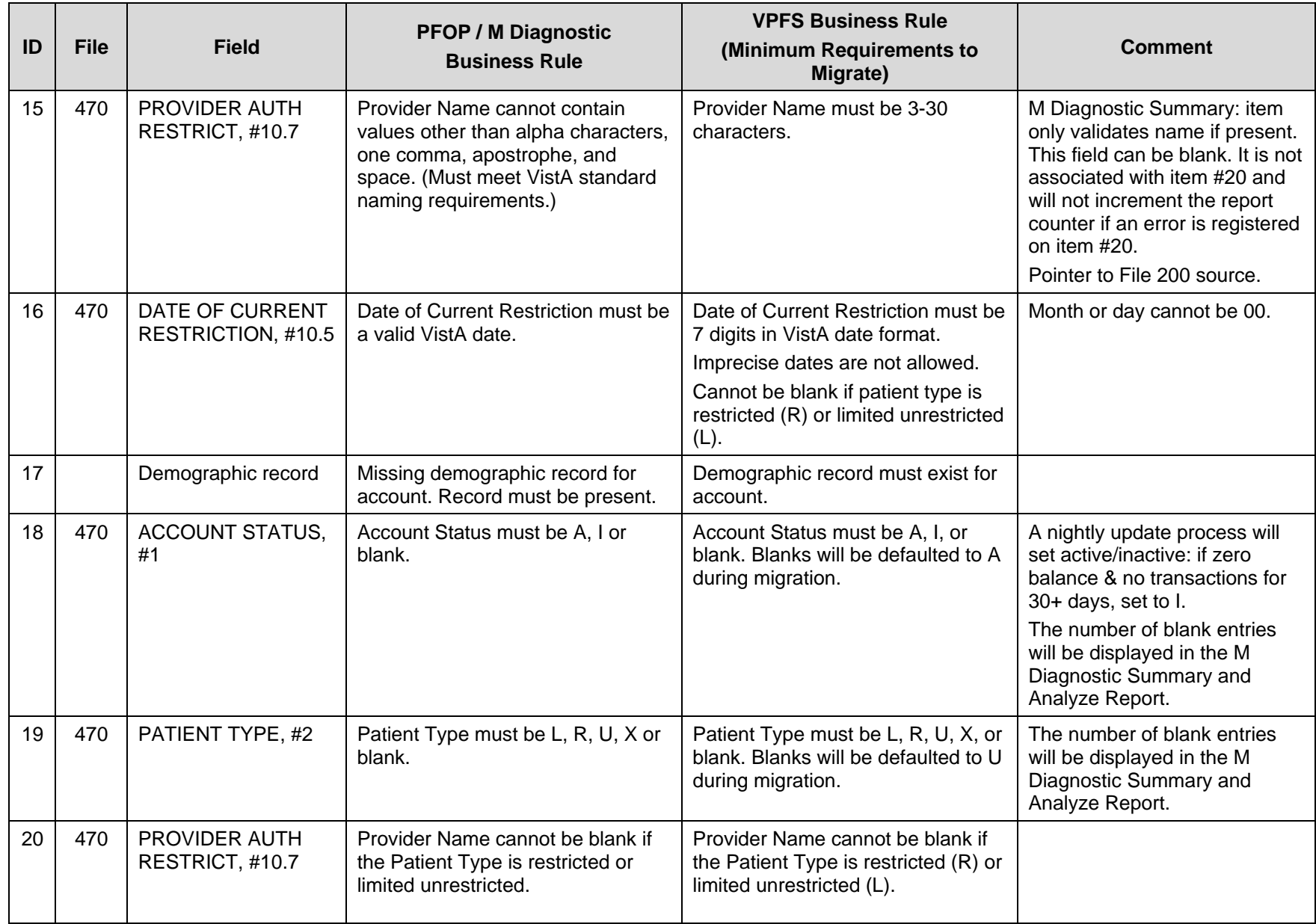

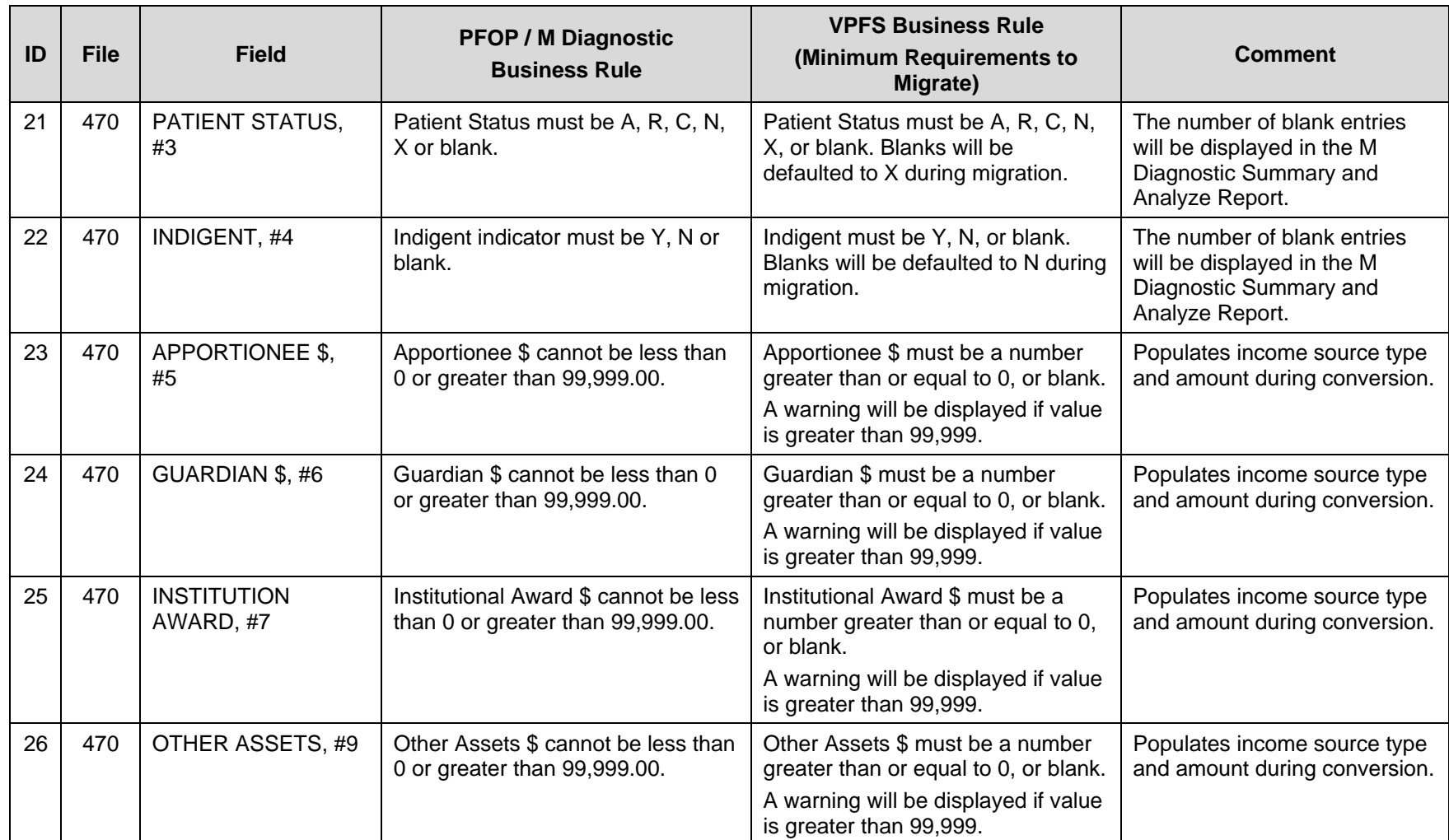

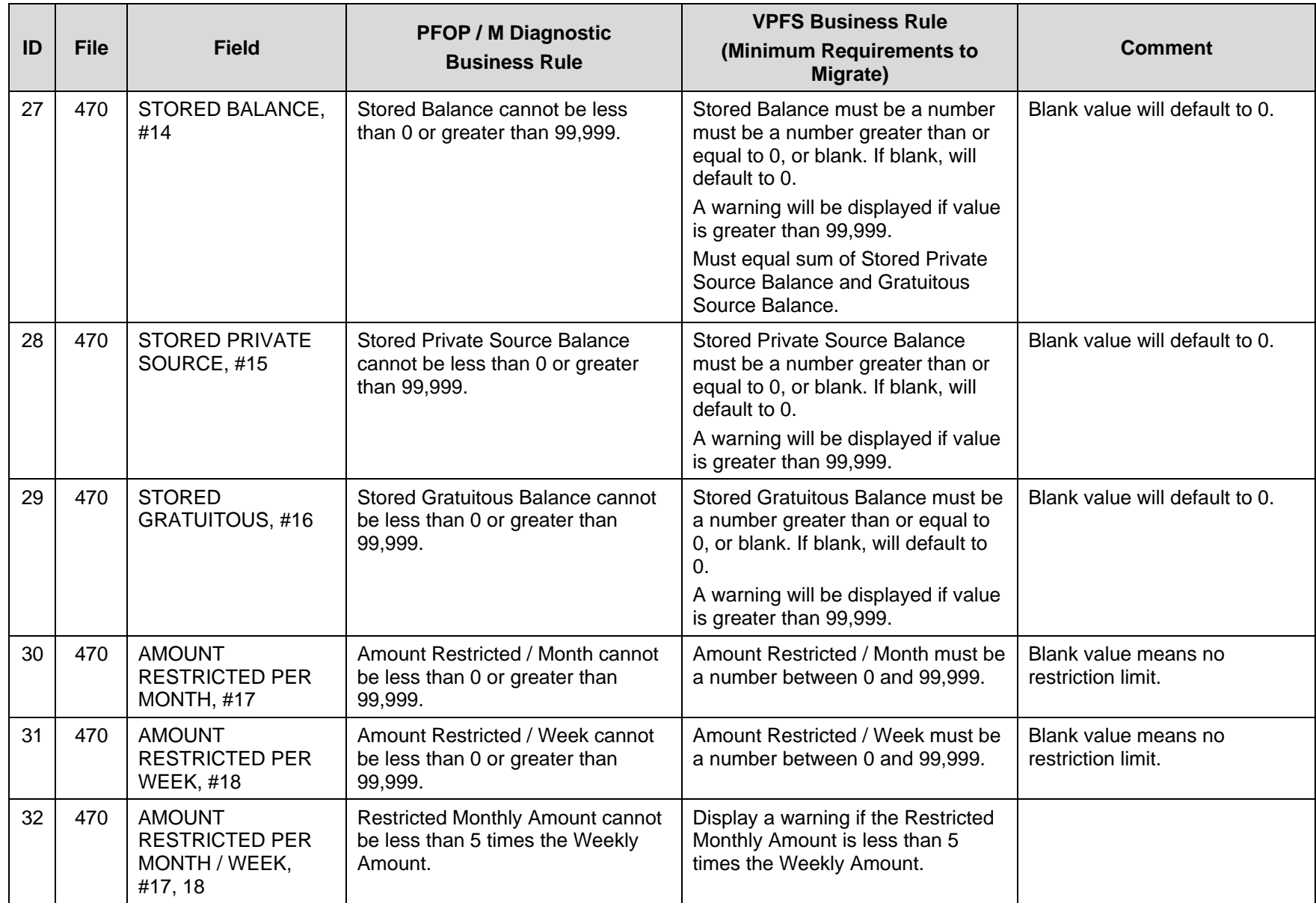

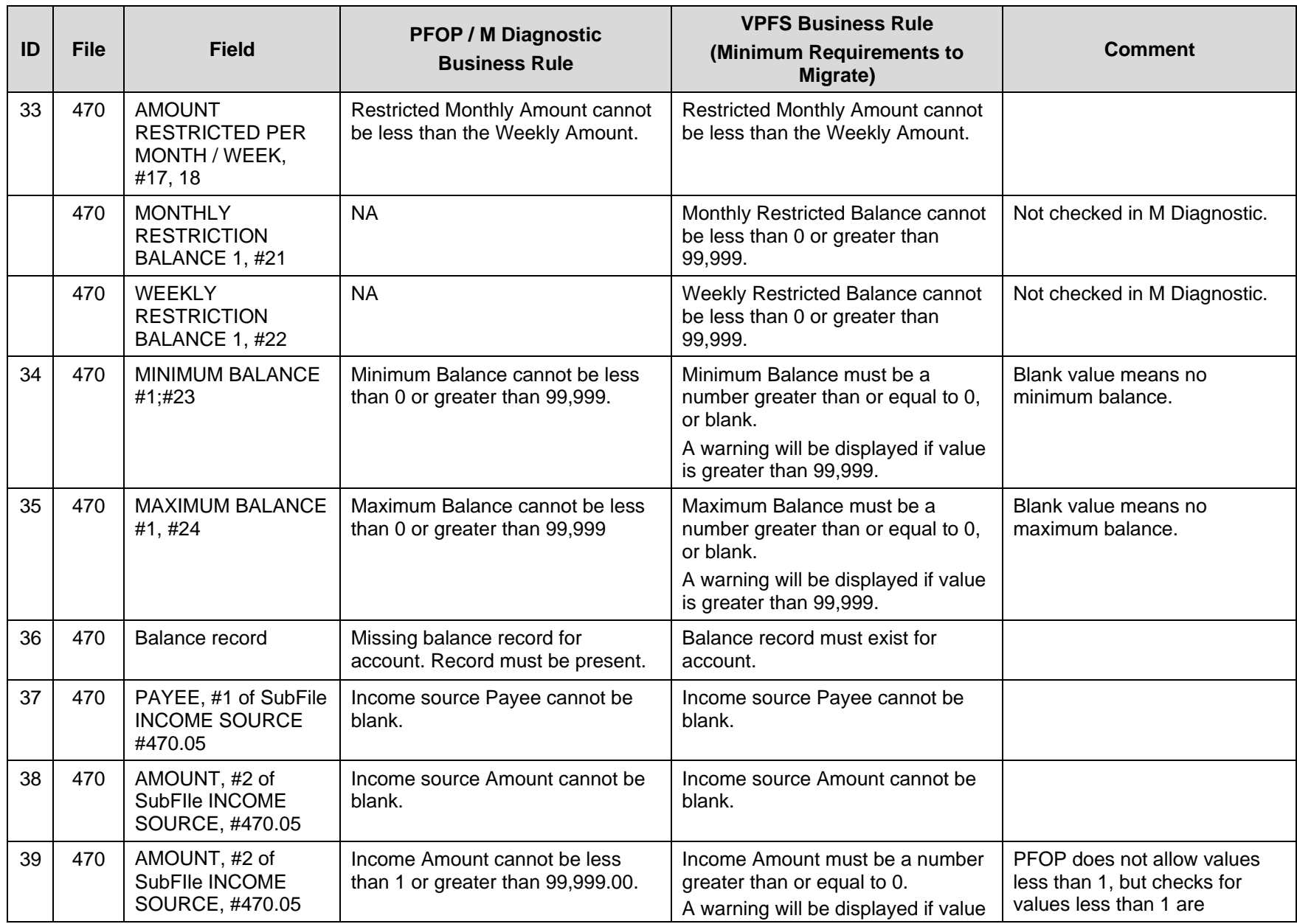

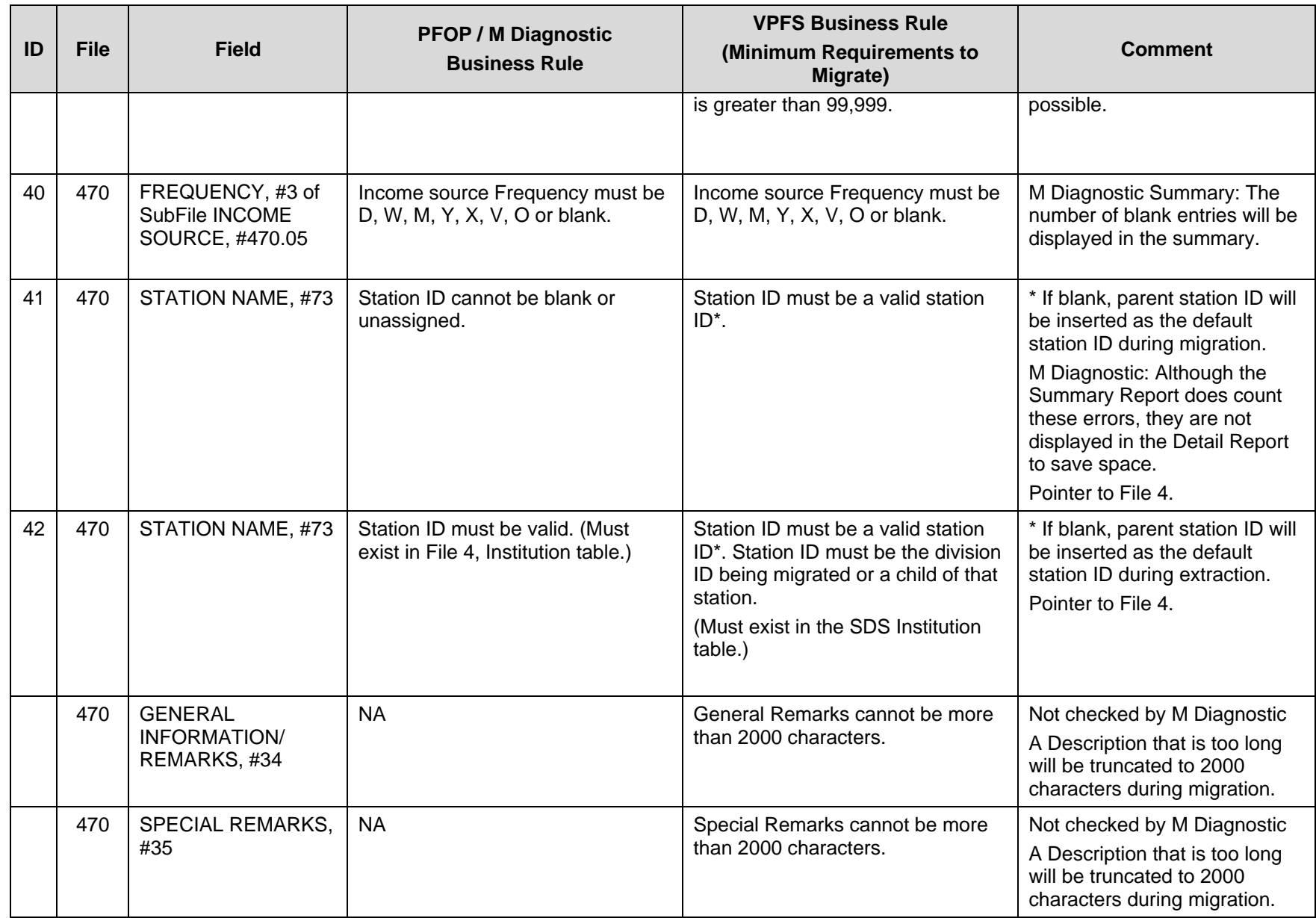

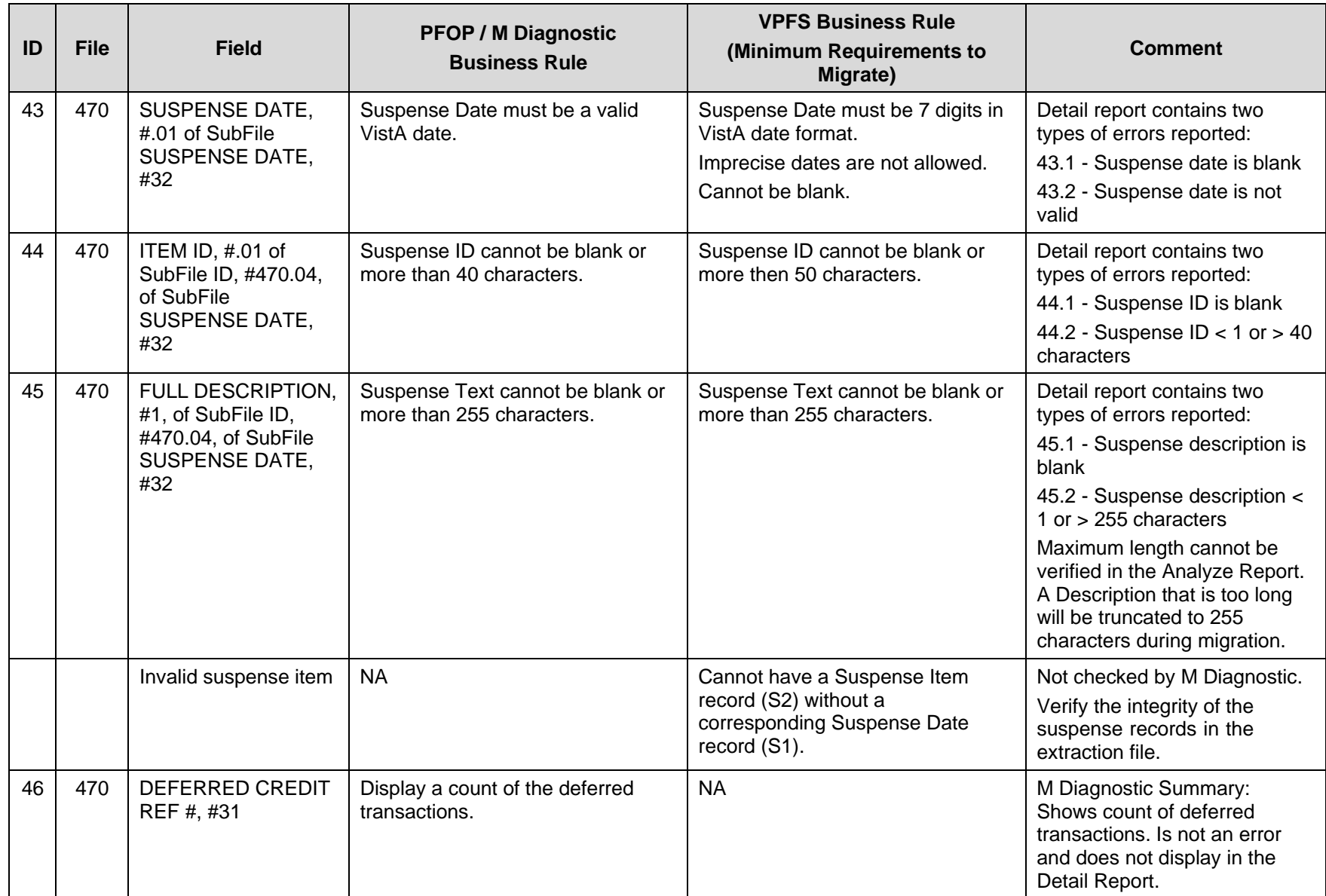

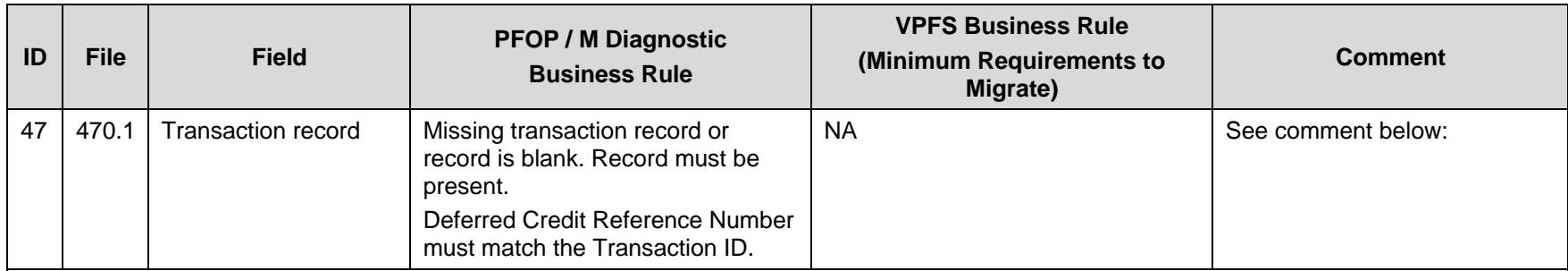

#### 47 - Comment

Master Transaction IDs should always be the same as the Deferred Credit Reference Number with an 'M' appended to the end. The 'M' is stripped off when doing this check.

Important Note: If you find that there are deferred transactions that have Master Transaction IDs (.01 field of file 470.1) that do not match the Deferred Credit Reference number (the .01 field of an entry in file 470 field 31, which is also the IEN of file 470.1) this indicates:

- 1. The Master transaction counter in file 470.3 is out of sync. This must be corrected or the counter will continue to be incorrect for all future transactions in Patient Funds. Each site has the following two options for resolving this matter:
	- a. Correct the transaction counter by contacting IRM to register a Remedy ticket. This is recommended so transactions will be in sync for future transactions.
	- b. Leave the transaction counter out of sync. This option is not recommended but is acceptable. If transactions are not corrected, transactions will be out of sync in VistA but will have no negative effect on VPFS data or the Patient Funds migration.
- 2. Master Transaction IDs do not match the Deferred Credit Reference Numbers. Each site has the following three options for resolving this matter:
	- a. Let the deferred transaction clear or move up the deferred date so the transaction will clear sooner.
	- b. Correct the transactions that do not have a matching Master Transaction ID by contacting IRM to register a Remedy ticket. This is recommended so transactions in the past will be in sync.
	- c. Leave the transactions that do not have matching Master Transaction IDs unchanged. This option is not recommended but is acceptable. If transactions are not corrected transactions will be out of sync in VistA but this will have no negative effect on VPFS data or the Patient Funds migration.

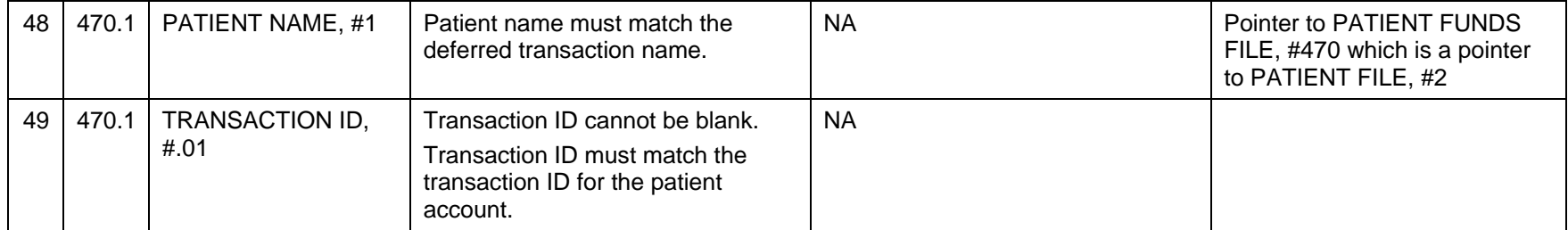

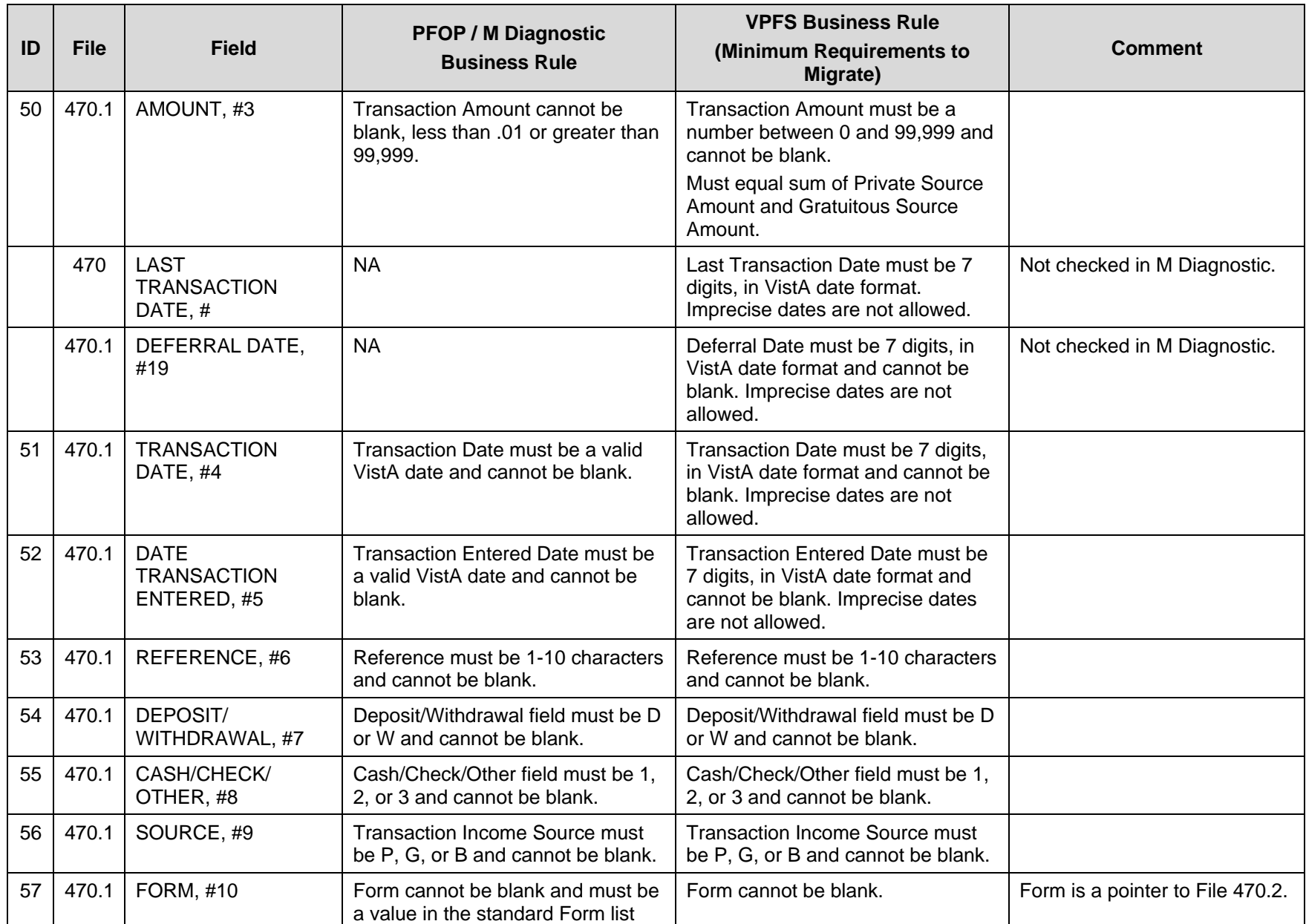

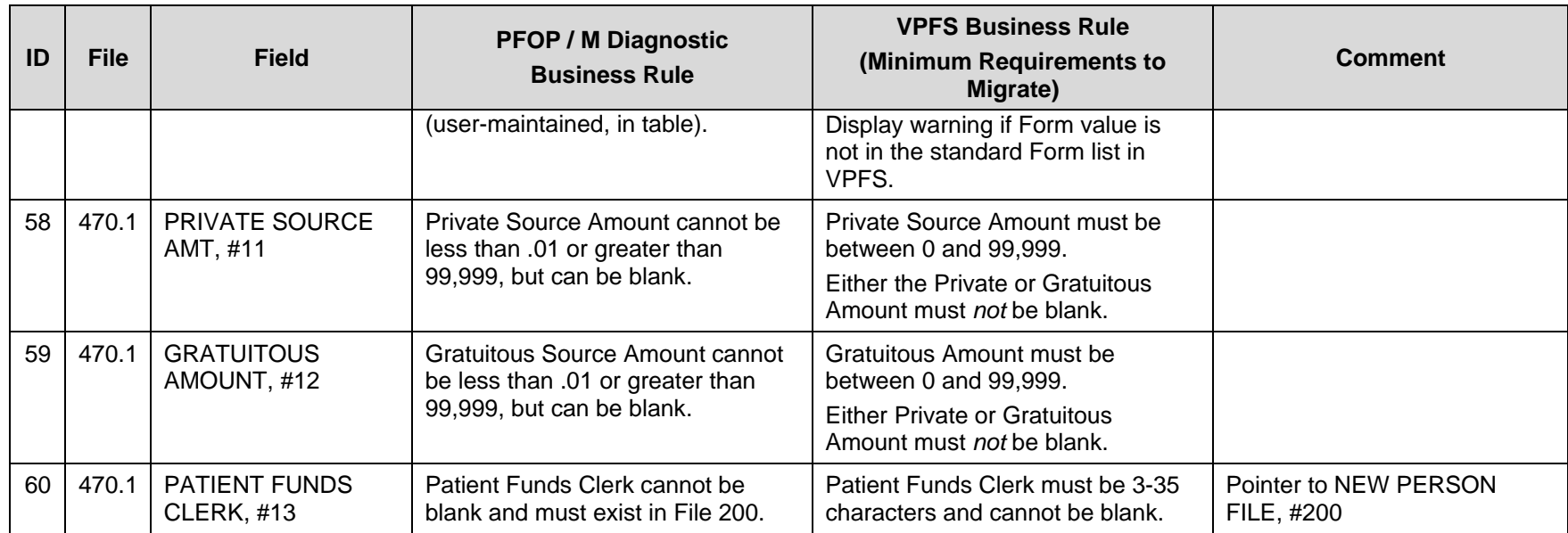

This page intentionally blank.

# <span id="page-21-0"></span>**Appendix B. Diagnostic Report Samples**

This appendix contains sample portions of the reports, logs, and error files produced by the routines that you perform while moving through the data migration process in VistAMigrate.

## **Diagnostic Summary Report**

This report is accessed in both of the following ways:

- **In the VistA legacy application**: Select the function Database Diagnostic Report.
- **In VistAMigrate**: Select step 2 M Diagnostics

The Diagnostic Summary Report lists the number of occurrences for each type of error, and also lists how many deferred transactions are to be migrated (this is not an error). The following table lists descriptions of the information in the fields on the Diagnostic Summary Report.

#### **Table B-1. Description of Diagnostic Summary Report**

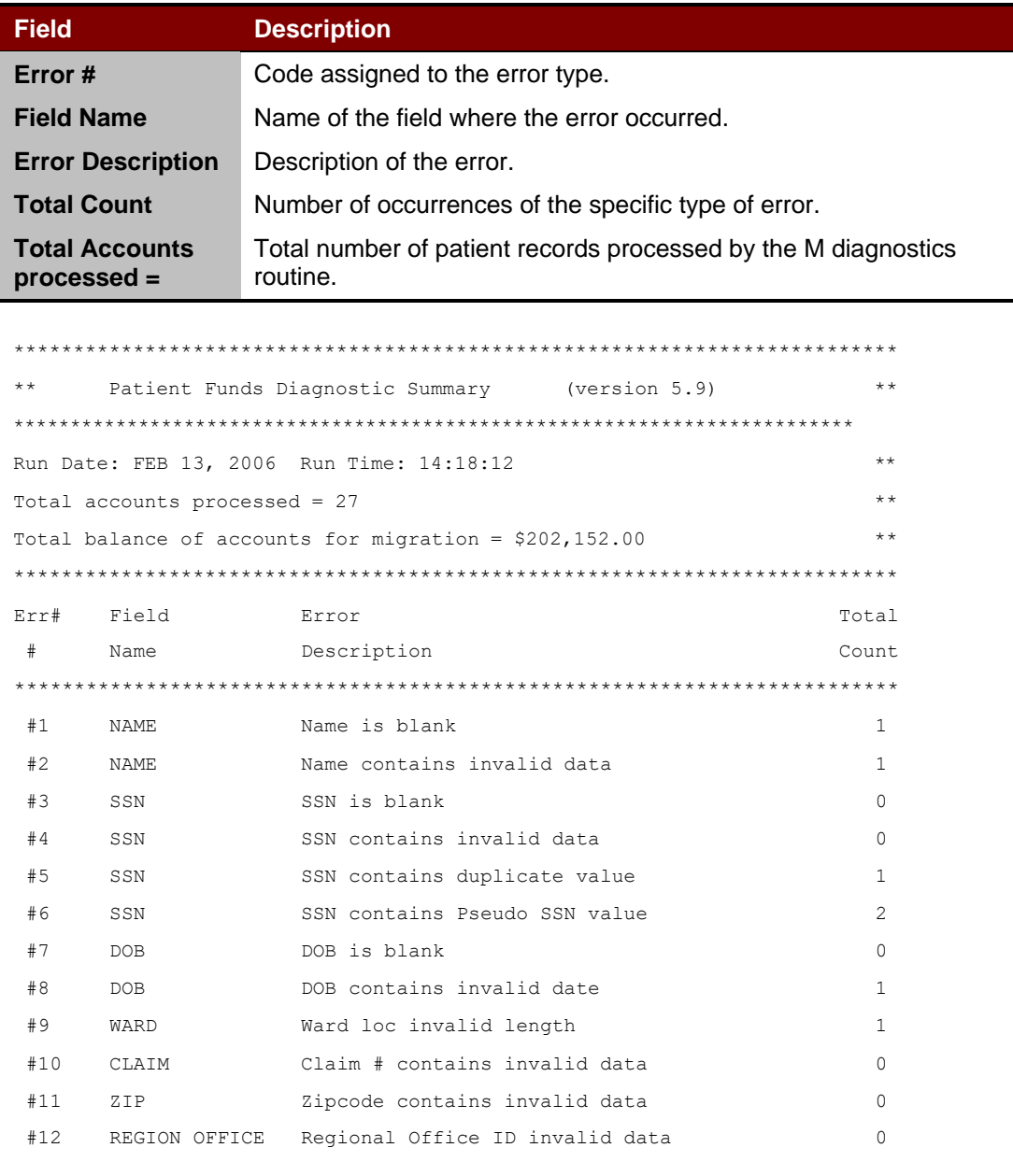

#### Appendix B. Diagnostic Report Samples

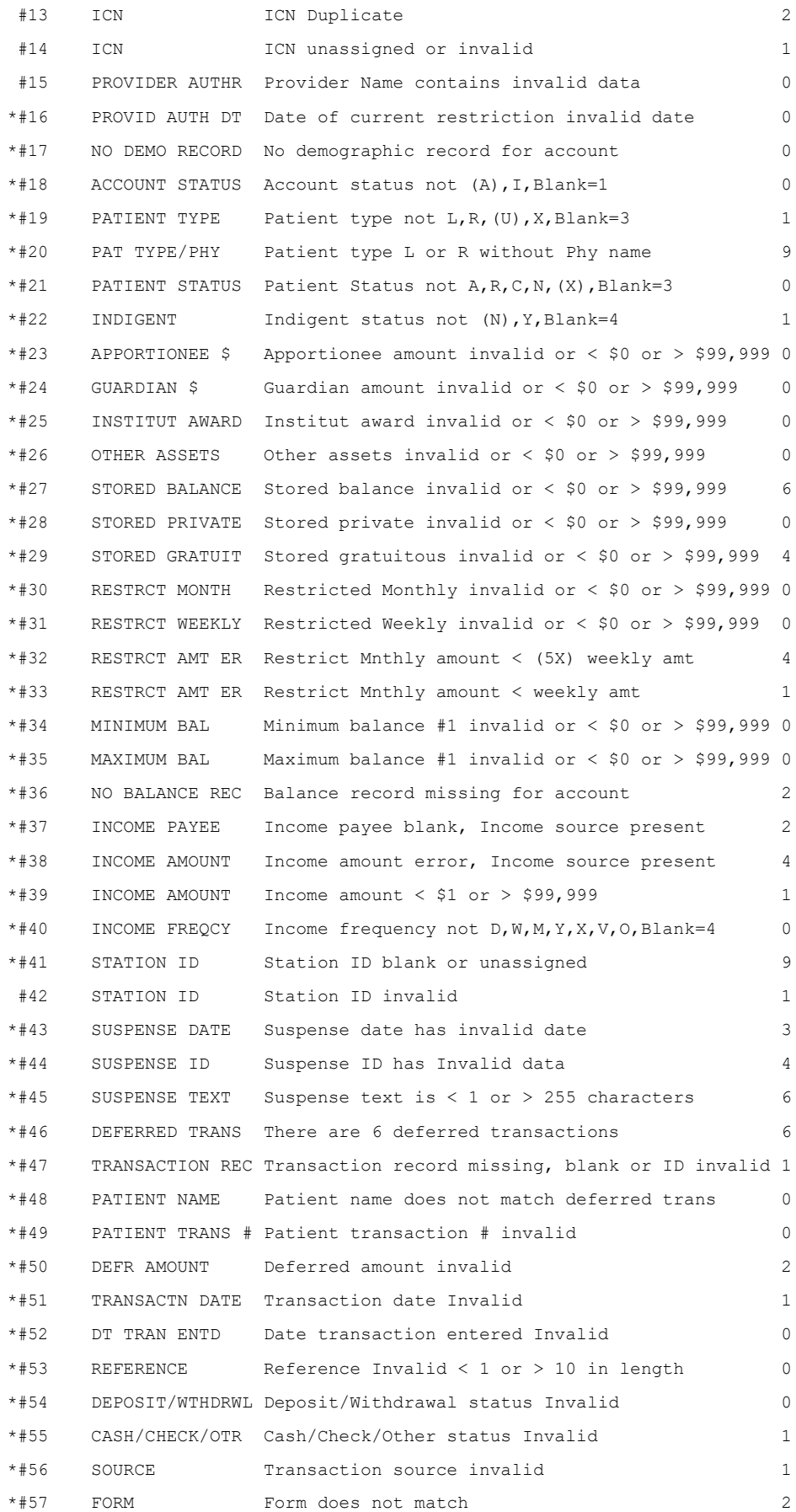

<span id="page-23-0"></span>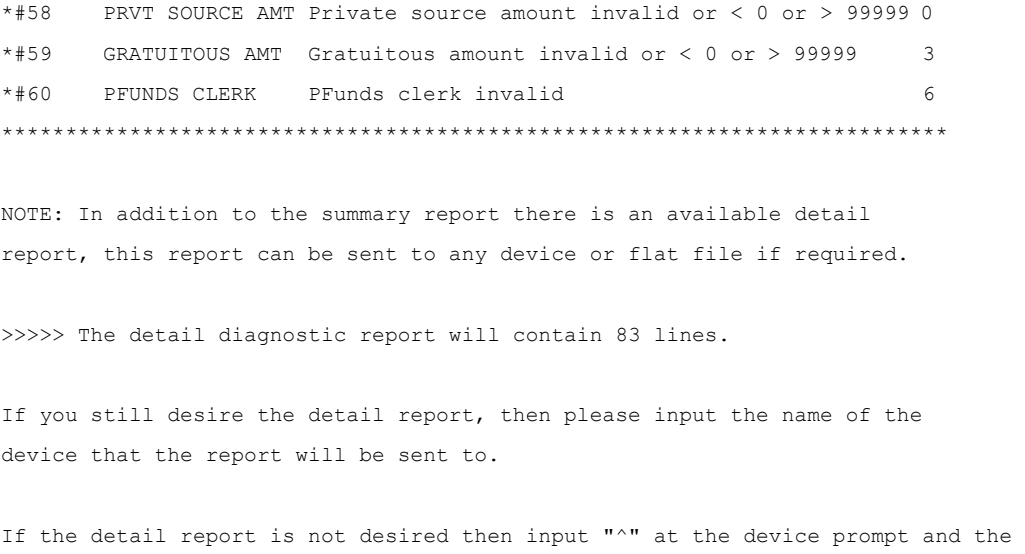

detail report will not print.

DEVICE:

### **Detail Report**

The Detail report provides detail of each record in the Diagnostic Summary Report that contains an error. Use this information to diagnose the problem and locate the record containing the error so that you can correct it. The following is a sample portion of the M Diagnostic Detail report.

Important Note: Each detail record has the Patient name (if one exists) included in each detail record as well as the Patient data file number (DFN) to "aid" in identifying exactly which Patient specifically is being reported on. If the Patient name is not available, then in that situation the SSN is displayed as well to aid in specifically identifying what Patient is being reported on. IRM can be contacted and provided the DFN and they will be able to help specifically identify any Patient name that might have duplicates, for example, more than one John Smith appearing in the detail report.

```
STATION ID=16541^ERR#=20^NAME=VPFSPATIENT,ONE_7170957^DESC=No Physician name for L or R^VALUE=>R<
STATION ID=16541^ERR#=33^NAME= VPFSPATIENT,ONE_7170957^DESC=Restrict Mnthly amount <weeklyamt^VALUE=>5< 
STATION ID=16541^ERR#=51^NAME= VPFSPATIENT, ONE 7170957 DefTrans#2^DESC=Transaction date Invalid^VALUE=><
STATION ID=ERRBADID1^ERR#=42^NAME= VPFSPATIENT,TWO_7169949^DESC=STATION ID INVALID^VALUE=>ERRBADID1<REDAC
```